# **ALON MP3 Dictaphone for S60**

# **User's manual**

Thanks for choosing ALON MP3 Dictaphone for S60! We hope you will like our product and it will be useful for you. We'll be happy to receive any feedback from you for improving ALON MP3 Dictaphone. Please, contact our support at support@alonsoftware.com

- **1. Introduction**
- **2. Installation**
- **3. Starting the Dictaphone**
- **4. Audio Player**
- **5. Voice Dictaphone**
- **6. Phone calls recorder**
- **7. Internet Radio**
- **8. Meta tags**
- **9. Additional options**
- **10. Registration**
- **11. Customer support**

# **Introduction**

ALON MP3 Dictaphone consists of **four components**:

• **Audio player** allows listening MP3, OGG, AAC/MP4/M4A, WMA, AMR, WAV files and supports 3-Band Parametric Equalizer, hot buttons, M3U playlists, bookmarks and many other.

• **Voice dictaphone** is the first high-quality MP3 dictaphone which also allows to record in AMR and WAV audio formats. You may easily turn your smartphone into advanced digital dictaphone and start to record lectures, conversations, interviews and then send the records to your PC.

• **Phone calls recorder** records phone calls **without beeps** in MP3, AMR and WAV formats. You'll to save lots of memory space by keeping you records in MP3 - the most popular audio format.

(for Symbian^3 beeps may be present for the time being on the both sides)

• You may use **Internet radio** for **free**.

# **Installation**

To install the Dictaphone to your phone choose the appropriate way:

1. - Download the .sis file to your PC

([http://www.alonsoftware.com/downloads/ALONMP3Dictaphone\\_s60\\_3rd\\_5th.sis](http://www.alonsoftware.com/downloads/ALONMP3Dictaphone_s60_3rd_5th.sis))

- Send the file to your phone via Bluetooth or infrared, etc.
- Choose Messages>Inbox on your phone and open the message with .sis file.
- Follow the instructions.
- 2. Download the .sis file to your PC

([http://www.alonsoftware.com/downloads/ALONMP3Dictaphone\\_s60\\_3rd\\_5th.sis](http://www.alonsoftware.com/downloads/ALONMP3Dictaphone_s60_3rd_5th.sis))

- Open file manager, select the Dictaphone file>Open with>Nokia OVI Suite (the old version is PC Suite).

- Press OK in the "Install application" window.
- Follow the instructions.

3. - Download the .sis file directly to your phone ( [http://www.alonsoftware.com/downloads/ALONMP3Dictaphone\\_s60\\_3rd\\_5th.sis](http://www.alonsoftware.com/downloads/ALONMP3Dictaphone_s60_3rd_5th.sis) ) - Follow the instructions.

To uninstall the Dictaphone go to Application manager>Installed applications on your phone, choose the Dictaphone and select Options>Uninstall.

## **Starting the Dictaphone**

 If you **start the application** for the first time or you haven't tracks at your playlist when you exited you can choose from Load>The play folder/None (see "Audio Player").

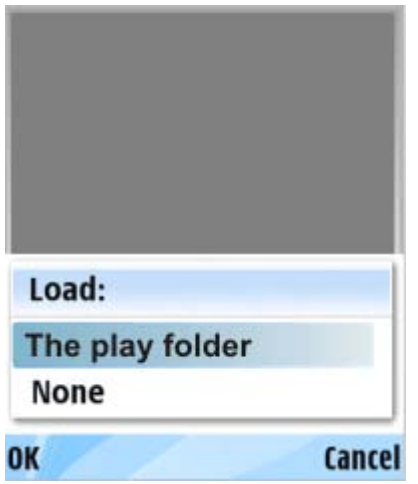

 If you had tracks at your playlist when you exited you can choose from Load>The play list/The play folder/None (see "Audio Player").

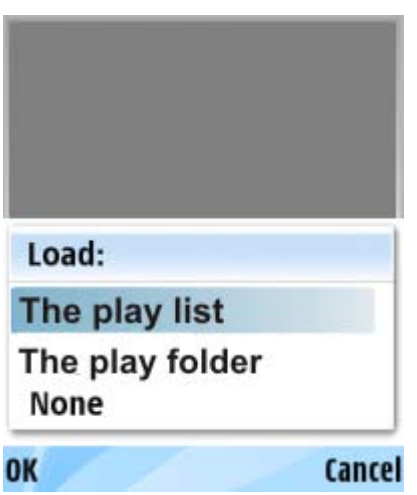

 To activate "Auto start" option select left soft key>Properties>Settings>Auto start>On (*for touch screen phones*: Options>Properties>Settings>Auto start>On). The application will launch automatically when you restart phone.

In this case "None" menu item only will be shown. To return to the last playlist you've used select

right soft key>Playlist>Load last (*for touch screen phones*: Controls>Playlist>Load last).

 To make the Dictaphone a system application select left soft key>Properties>Settings>System>On (*for touch screen phones*: Options>Properties>Settings>System>On).

# **Audio Player**

 To start/stop **playback** press the buttons "Play"/"Stop" on the front panel or right soft key >Play/Stop (*for touch screen phones*: Controls>Play/Stop or double click the track).

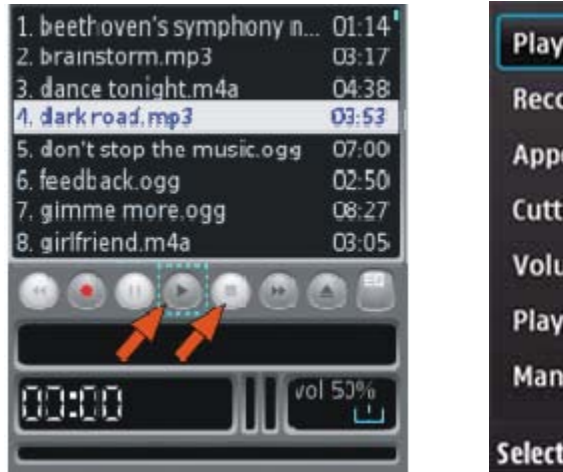

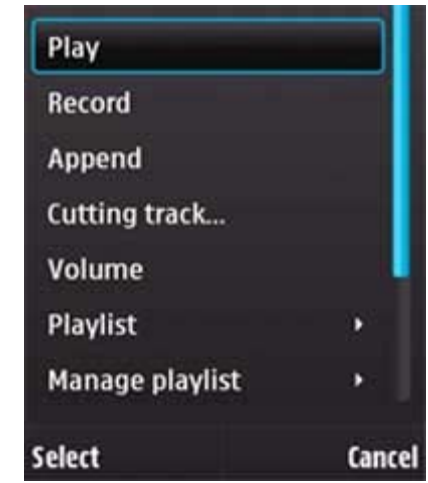

You can change the **volume** in two ways:

• Press the Joystick right/left while listening the track (*for touch screen phones*: touch the clock and the volume bar appear).

• Press the right soft key>Volume (*for touch screen phones*: Controls>Volume).

 The **volume window** will be opened and closed automatically 2 seconds later after finishing the adjustment.

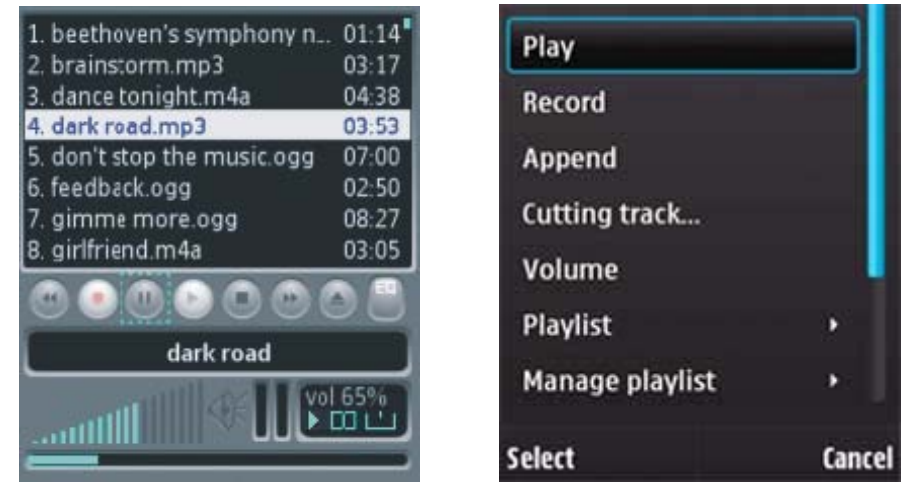

To **choose files for playback** use several options:

• To choose **folder for playback:** press left soft key>The play folder (*for touch screen phones*: Options>The play folder) and choose the required folder from any location at your phone. *NOTE: if*  *you would like to choose folder and all it's subfolders for playback choose Properties>Settings>Scan subfolder>On.*

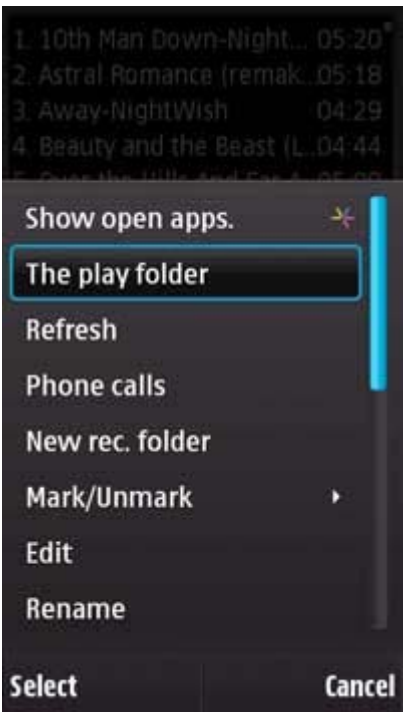

• To **add track or folder to playlist or add a play list** press right soft key>Manage playlist (*for touch screen phones*: Controls>Manage playlist). *NOTE: if you would like to add folder and all it's subfolders choose Properties>Settings>Scan subfolder>On.* 

 To **remove track from playlist and clear playlist** press right soft key>Manage playlist (*for touch screen phones*: Controls>Manage playlist).

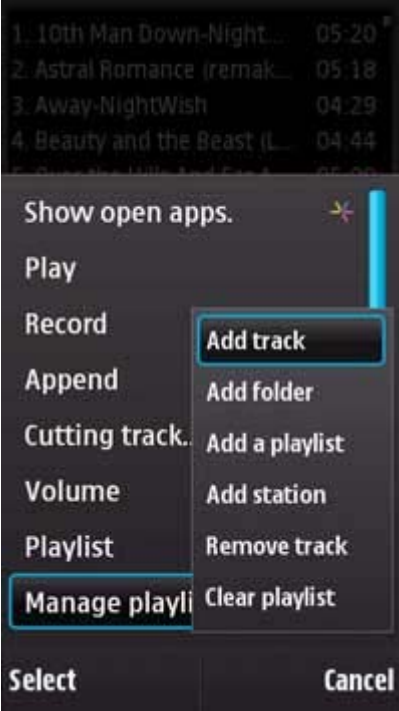

To **save created playlist, load existing playlist or delete playlist** press right soft key>Playlist

and choose the appropriate option (*for touch screen phones*: Controls>Playlist).

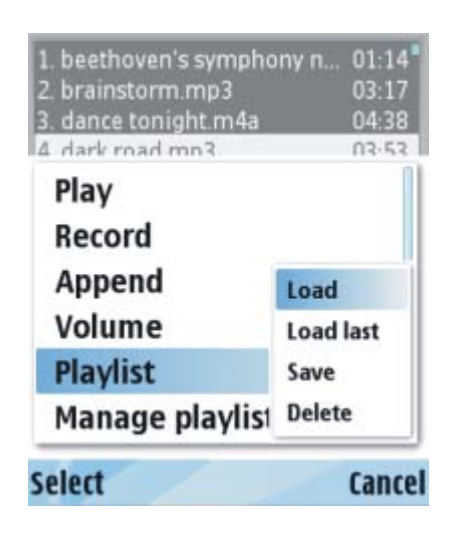

• To **return to Play folder** which is selected under left soft key>The play folder (*for touch screen phones*: Options>The play folder) press left soft key>Refresh (*for touch screen phones*: Options>Refresh). *NOTE: save your playlist (see the previous item) before refresh if you want to use created playlist, because the files in edited playlist may not be the same as in the Play folder.*

 To **rewind** the track choose left soft key>Properties>Hot keys>Rewind and assign the handy hardware buttons for forward rewind and back rewind. You may choose from 1, 2, ... 9,  $\ast$ , # buttons. *For touch screen phones:* to **rewind** the track touch file progress bar.

 **Quick scrolling.** By pressing forward or reverse buttons you will "**turn over the pages**" of your playlist. Tracks at playlist are scrolled by joystick. *NOTE: left soft key>Properties>Settings>*S*croll playback>On during playback means that the selected track starts to play back when you scroll playlist by joystick (for touch screen phones: Options>Properties>Settings>Scroll playback>On).*

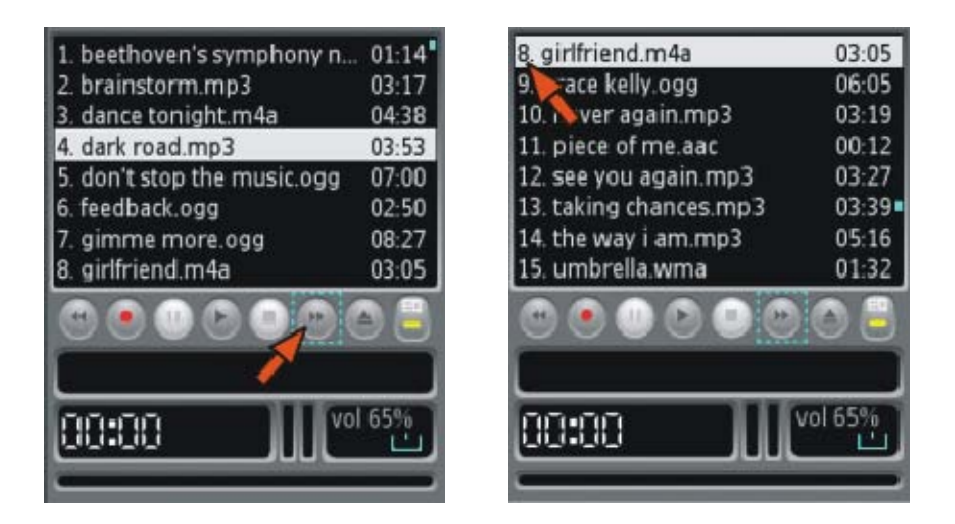

 To **rename, move or delete** tracks press left soft key>Rename/Move/Delete (*for touch screen phones*: Options> Rename/Move/Delete).

 You may **mark/unmark** several or all files and then move or delete them: press left soft key>Mark/Unmark (*for touch screen phones*: Options> Mark/Unmark).

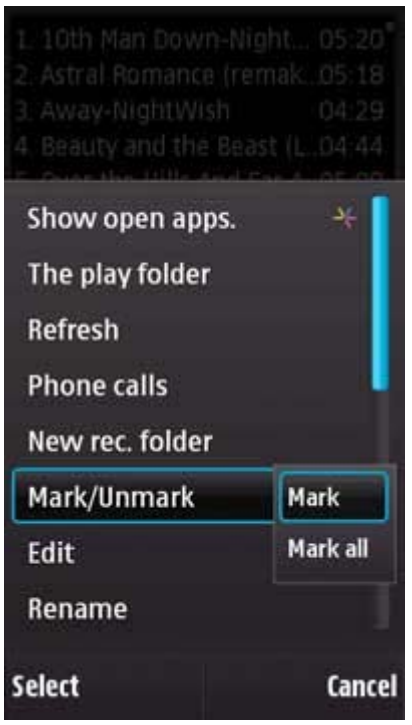

To change the view of playlist by **sorting the files** by title, extension, duration, size of the file choose left soft key>Sort (*for touch screen phones*: Options>Sort).

To choose **types of files** to be shown at playlist: MP3, OGG, WAV, AAC, MP4, M4A, AMR or WMA choose left soft key>Properties>Settings>Show file types (*for touch screen phones*: Options> Properties>Settings>Show file types).

To select **the way of tracks will be shown at playlist**: choose left soft key>Properties>Settings>Show tracks' end>On/Off (*for touch screen phones*: Options>Properties>Settings>Show tracks' end>On/Off). "On" means that you will see the end of the tracks and theirs' formats. "Off" means that you will see the beginning of the tracks.

For some phones you may select **play mode** in order to change performance of playback: Properties>Settings>Play mode>Main or additional.

To **customize colors of playlist** press left soft key>Colors (*for touch screen phones*: Options>Colors).

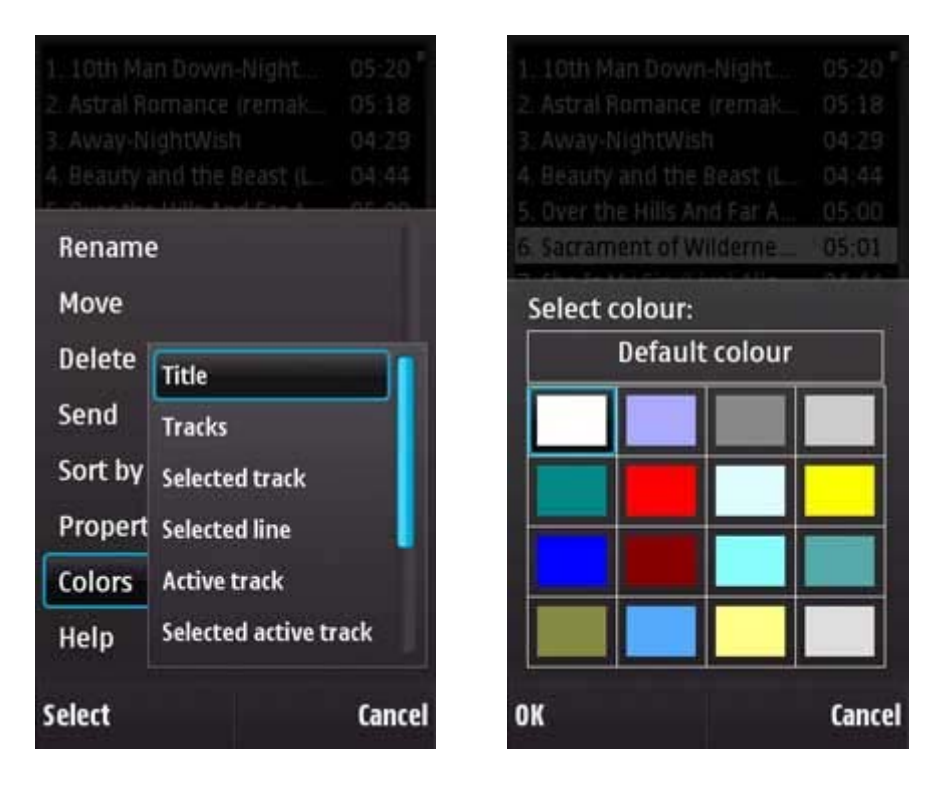

Application gives opportunity to **send** the files via multimedia, Infrared, Bluetooth or e-mail. Just select the file, press left soft key>Send (*for touch screen phones*: Options>Send). The Dictaphone supports phone garniture. You may manage the application using garniture.

## **Voice Dictaphone**

 To **start/stop record** press the button "Record"/"Stop" on the front panel or right soft key>Record/Stop (*for touch screen phones*: Controls>Record/Stop).

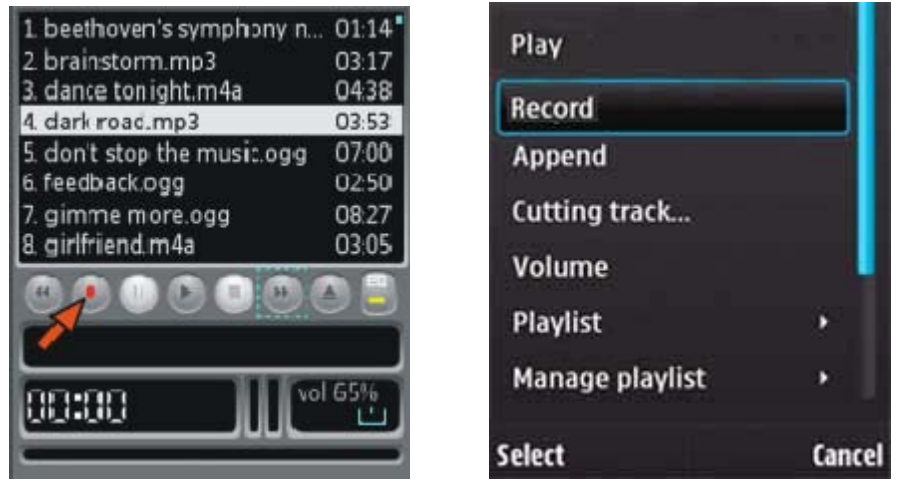

**Choosing the folder** where you will record the files.

• If you select the left soft key>Properties>Settings>Define record folder>Off (*for touch screen phones*: Options>Properties>Settings>Define record folder>Off) the records will be saved into the **folder under left soft key**>The play folder (*for touch screen phones*: Options> The play folder).

• To **set the folder** for recording press the left soft key>Properties>Settings>Define record folder>On (*for touch screen phones*: Options>Properties>Settings>Define record folder>On) and then left software button>The record folder (*for touch screen phones*: Options>The record folder) and choose the required folder.

• To **create a new folder** press the left soft key>Properties>Settings>Define record folder>On (*for touch screen phones*: Options>Properties>Settings>Define record folder>On) and left soft key>New record folder (*for touch screen phones*: Options>New record folder).

• You can set a template of a **record file name** via left soft key> Properties>Settings> Record file name (for touch screen phones: Options>Properties>Settings>Record file name. If you want to add a start record time to the **record file name** you should choose in the Settings>Show record time>On.

• To choose **automatic gain control** press left soft key >Properties>Settings>Auto Record>On (*for touch screen phones*: Options>Properties> Settings>Auto record Gain>On).

 • To choose **manual gain control** press left soft key >Properties>Settings>Auto Record>Off (*for touch screen phones*: Options> Properties>Settings>Auto Record Gain>Off)**.**

• Select one of **four positions of microphone gain** before recording: left soft key >Properties>Settings>Record Gain>Low/Normal/High/Highest (*for touch screen phones*: Options>Properties>Settings> Record Gain>Low/Normal/High/Highest).

• You may select **record mode** for some phones in order to improve performance and stability: press left soft key>Properties>Settings>Record mode>Main/Additional (*for touch screen phones*: Options> Properties>Settings>Record mode>Main/Additional).

• During the recording you may adjust the recording level **manually** by using Joystick (*for touch screen phones*: by touching the clock) as well as you change the volume during listening to music.

 Voice Dictaphone supports the following formats: MP3, WAV (8kbps-96kbps, 8kHz-48kHz depending on phone model) and AMR. The record formats you can choose from: Properties>Settings>Record formats.

 In order to **append a record** to the end of track you should press right soft key and select **Append**. *NOTE: you can append records to the files which are supported by Voice Dictaphone.*

 If you need only part of some track you may **cut the track** and put away the middle of file or beginning and end of file. To set the time to start cutting you may use bookmarks or timer. Press right soft key>Cutting track (*for touch screen phones*: Controls>Cutting track).

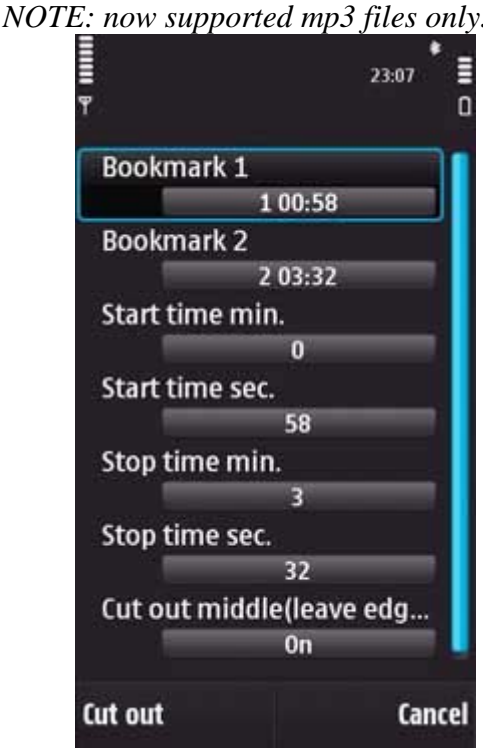

# **Phone Calls Recorder**

 To **adjust settings for phone calls recording** press the left soft key>Properties>Call rec. settings (*for touch screen phones*: Options>Properties>Call rec. settings).

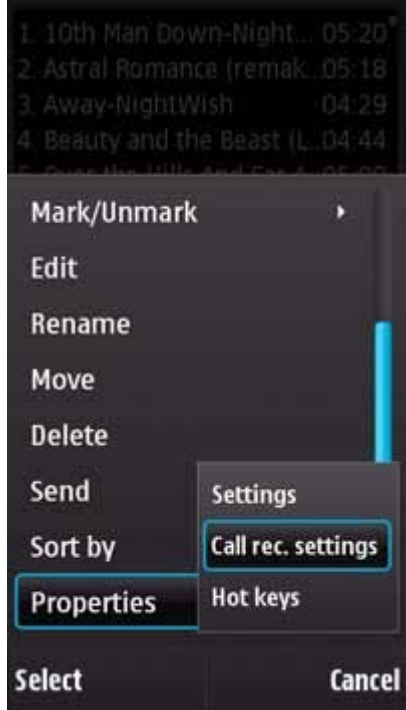

 To see the **list of your recorded phone calls** both from phone memory and memory card press left soft key>Phone calls (*for touch screen phones*: Options>Phone calls).

 To choose **automatic phone calls recording** select Actions>Auto call record. Recording of phone calls will start after establishment of connection. To **make a pause** during recording phone call press "Pause" button. To **resume** recording press "Record" button.

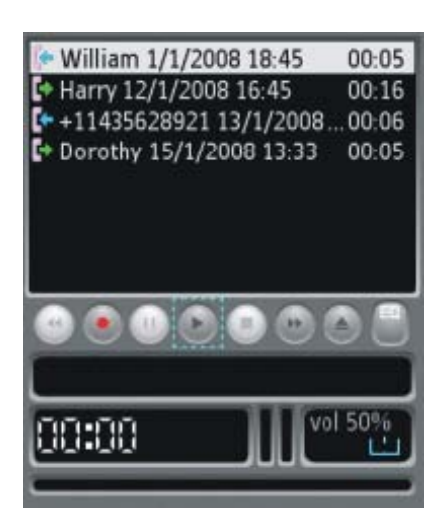

 To select **manual phone calls recording** choose Actions>Manual call record. But in this case you should start recording by pressing "Record" button yourself.

 If you select an option **Rec/Stop by Joystick>On** you'll go to the folder where phone calls are recorded according to your choice of memory type (phone or memory card) if recording is activated. To return back to Playlist select right soft key>Playlist>Load last (*for touch screen phones*: Controls>Playlist>Load last). *NOTE: if the option Rec/Stop by Joystick>On is selected the application appears in foreground when the connection is established.* 

*(For touch screen phones:* If you select Stay at calls list>On, you'll stay in recorded phone calls list.)

 If you select **Rec/Stop by Joystick>Off** you'll go to the folder where phone calls are recorded during phone call recording and then return to your Playlist. *NOTE: playlist may not be the same as Play folde*r.

*(For touch screen phones:* If you select Stay at calls list>Off you'll see playlist after finishing the call).

 To choose the **type of storage memory** (phone or card memory) go Call rec. settings>Storage memory.

To **record phone calls without beeps** select Call rec. settings>Warning beep>Off.

(for Symbian^3 beeps may be present for the time being on the both sides)

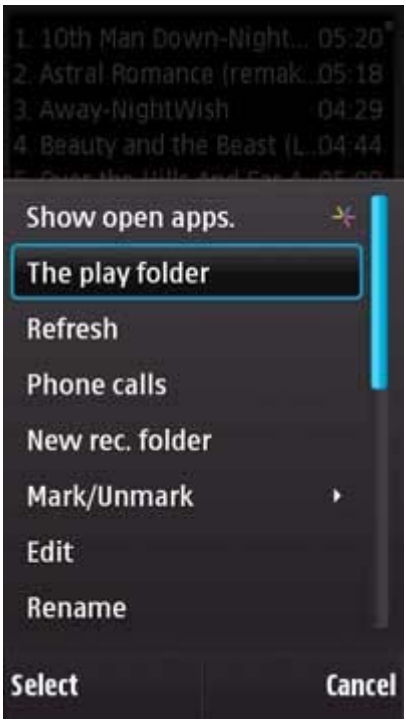

 For some phones was added additional option Off(alternative).In order to reach the best recoding quality without beeps with this option you may **tune record quality**. Choose Call rec. settings>Warning beep>Off (alternative) and press "Record quality tune" under "warning beeps" in Call rec. settings menu. To record phone calls with better quality you may move indicator right (to max). But if you hear beeps during phone conversation move indicator to the left (to min) with loss of record quality. You may change indicator's position from 0 to 100. The default position is 93.

 To use **Auto archive** option press left soft key>Call rec. settings>Auto archive. It allows archiving recorded phone calls with periodicity 1 day, 2 days, 3 days, every week, every month. The calls are saved depending upon selected type of memory (phone or card). The name of folder consists of year, month and date. If you select phone memory, you may find the folder with achieved phone calls: C:/Data/Sounds/AlonPhoneAr. If you select memory card: E:/Data/Sounds/AlonPhoneAr.

 If you want to **send the application to background**, press "C" button during phone conversation *(For touch screen phones:* press "Hide"*)*.

### *NOTE: You may hear beeps on some phones during phone conversation, but the opposite side will not hear beeps at all.*

(for Symbian^3 beeps may be present for the time being on the both sides)

If you would like always add a phone number to the play list you should press the left soft key>Properties>Call rec. settings (for touch screen phones: Options>Properties>Call rec. settings) and set to "On" "Always show phone number" option.

# **Internet Radio**

 To **add station** press right soft key>Manage playlist>Add station (*for touch screen phones*: Controls> Manage playlist>Add station). You may add stations from M3U playlist too.

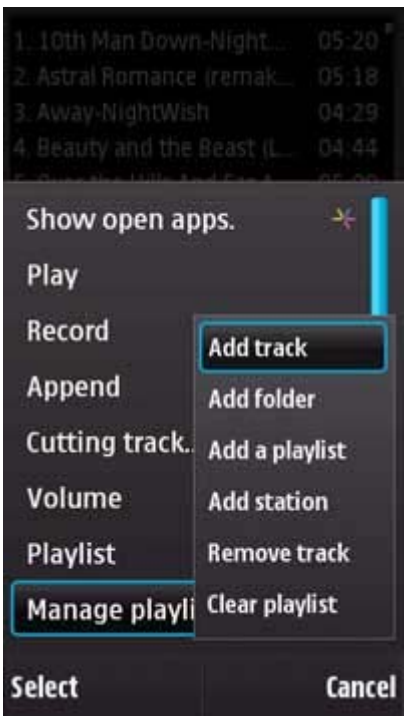

 To **edit stations' names** select the required station and choose "Rename" under left soft key (*for touch screen phones*: Options>Rename).

You may load .pls lists. You may use Internet Radio **for free!** 

## **META Tags**

 To **sort tracks by tag fields such as artist, title, album, genre, year, composer, track number and choose the fields to be shown** press left soft key>Properties>Settings>Tag fields (*for touch screen phones*: Options> Properties>Settings>Tag fields).

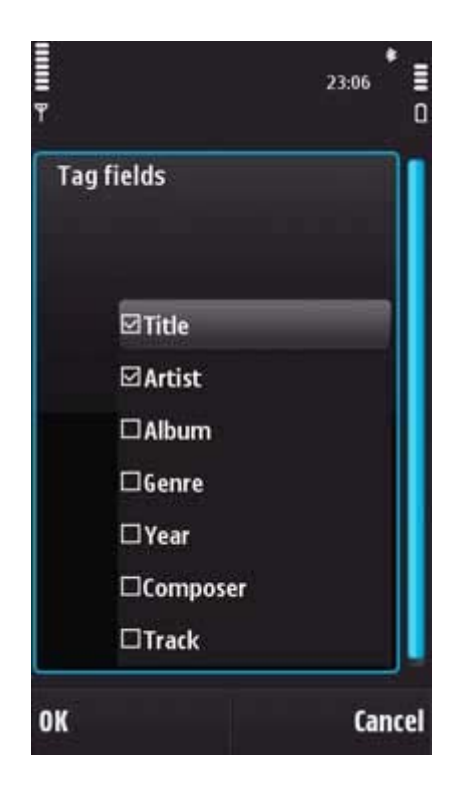

 When you select checkboxes one after another the tracks will be sorted in the same order and selected tags will be shown in playlist.

*NOTE: The current version supports META tags for MP3 format only!* 

# **Additional Options**

• **Hot keys** 

*(For the phones without touch screen only.)* The hot keys are assigned by default:

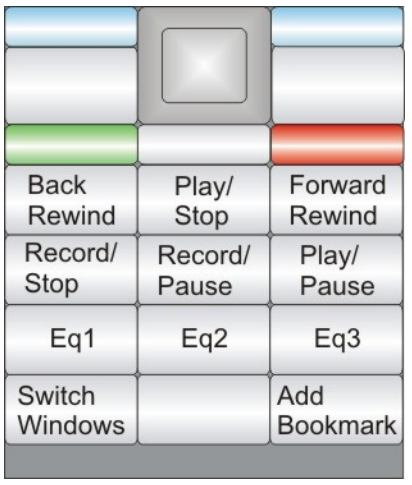

(*For the phones without touch screen only*.) You may sign **all actions** such as play/stop, play/pause, record/stop, record/pause, forward rewind, back rewind, on/off equalizers, switching between playlist window and equalizer window, add bookmark to **hardware buttons**. Press left software button>Properties>Hot keys and assign the handy hardware buttons for the required actions. You may choose from  $1, 2, . .9, *$ , # buttons.

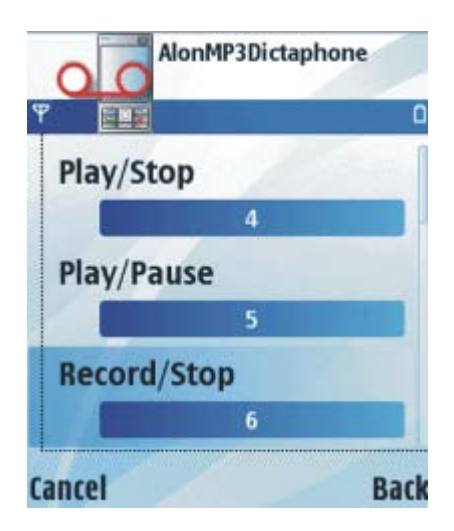

*NOTE: in the current version the program should be in foreground to use hot keys option.*

 Button mapping. You may sign actions to phone hardware buttons depending on phone model. Recommended buttons: Camera button, Joystick right/left.

 To assign button press left soft key>Properties>Hot keys>Button (*for touch screen phones*: Options>Properties>Hot keys>Button) and press any hardware button. If you see the window "Name" with editable text, you may enter button name. Then press OK. To sign action to the button select signed button from the menu, press it and choose the required action: Play/Stop, Play/Pause, Record/Stop, Record/Pause, Up/Down application (to foregroung/background),

#### • **Equalizer**

 Equalizer consists of **3 independent parametric bands** and makes adjusting playback easy and visual. Each band (EQ1, EQ2, EQ3) can be used for amplifying all frequencies. Each band has 3 parameters: **bandwidth, center frequency** and **amplitude** which can be changed independently from

#### each other.

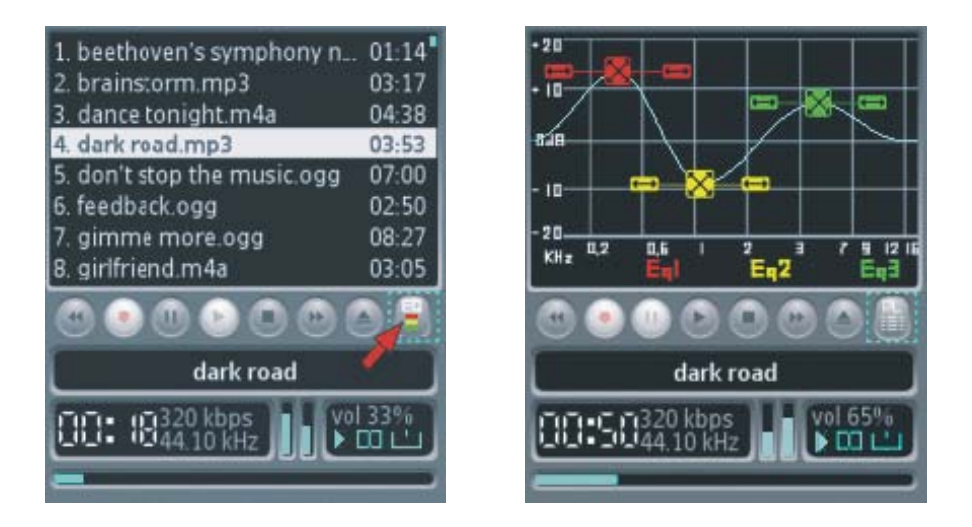

- **Bandwidth** can be chosen by sliders. It shows the span of frequencies which will be amplified.
- **Center frequency** can be chosen on the X-line and it differs from 200Hz to 16kHz.
- **Amplitude** can be chosen on the Y-line and it differs from -20dB to +20dB.

 To **switch to equalizer window** press right soft key>Equalizer or select the button "EQ" at front panel. 3 independent equalizers are **switched on/off:**

*For phones without touch screen*: by hardware buttons 1, 2, 3 by default or you may assign other buttons by choosing left soft key>Hot keys>EQ1/EQ2/EQ3. You may choose from 1, 2, ... 9, \*, # buttons.

*For touch screen phones:* by check boxes.

 To use standard presetting go to equalizer window and press left soft key>Presets>Load (*for touch screen phones*: Options>Presets>Load) and choose form the list (Classical, Dance, Full bass, Full treble, Jazz, Pop, Rock, Soft rock, Techno).

 To **adjust equalizers** you should switch equalizer on. If you don't make changes the opportunity of adjustment will be switched off automatically after one second. To activate adjustment state: press left soft key>Eq1/Eq2/Eq3 edit, or simply by switching the equalizer off and on.

 To change **center frequency** or **amplitude** move equalizer (*for phones without touch screen*  move equalizers by joystick).

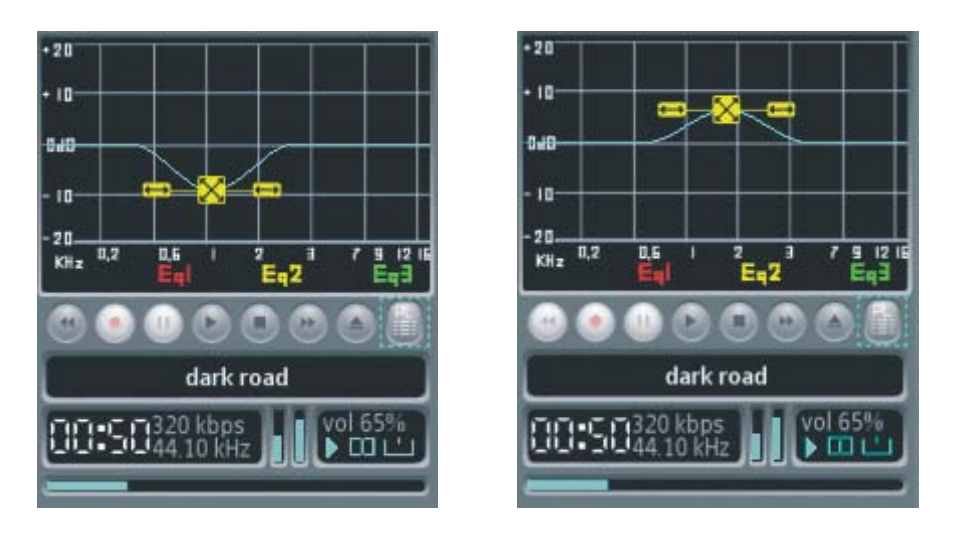

You may **enlarge bandwidth** (*for phones without touch screen:* press joystick);

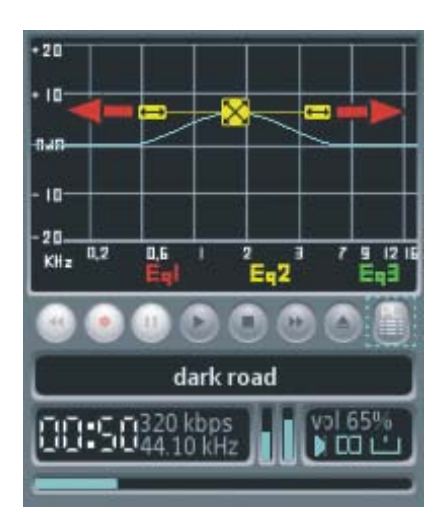

or **constrict bandwidth** (*for phones without touch screen* press "C" button).

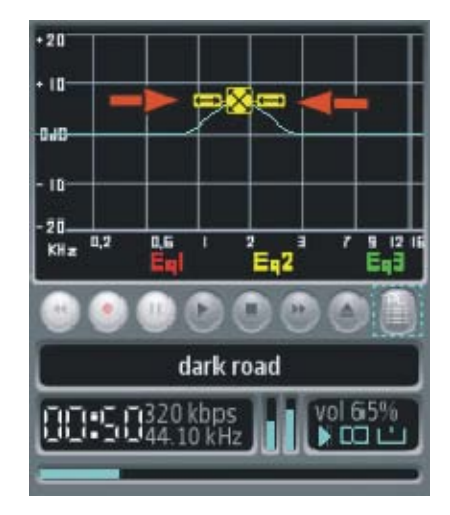

 When you adjust playback as you like you may **save your own presetting.** Press left soft key>Presets>Save (*for touch screen phones*: Options>Presets>Save). Then you may **load the required presetting.** Just choose equalizer window and press left soft key>Presets>Load (*for touch screen phones*: Options> Presets>Load).

When equalizer window is opened you may switch to playlist window by pressing the right soft key>Play list (*for touch screen phones*: Controls> Play list) or select the button "PL" at front panel.

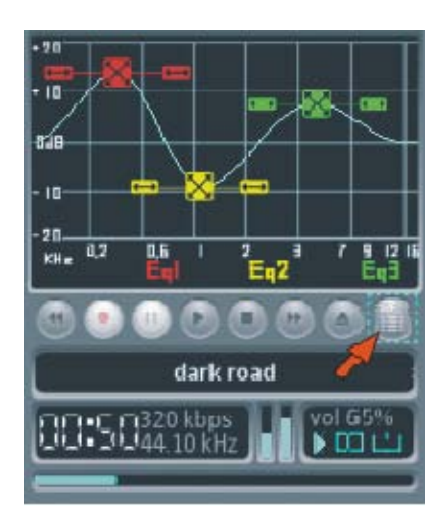

#### • **M3U Playlists**

The Dictaphone supports **M3U playlists**.

You may both use Winamp playlists at your smartphone and use playlists created at your phone at PC.

 When you launch the Dictaphone and choose the option Load>None you may **return to your last playlist** (you had tracks at your playlist when you exited) by pressing right soft key>Playlist>Load last (*for touch screen phones*: Controls>Playlist>Load last).

• **Bookmarks** 

You may **add bookmark** in two ways:

• Choose right soft key>Bookmarks>Add (*for touch screen phones*: Controls>Bookmarks>Add).

• Choose left software button>Properties>Hot keys>Add bookmark and assign the handy hardware button. You may choose from 1, 2, ... 9,  $*$ , # buttons.

 To **edit/delete bookmark** choose right soft key>Bookmarks>Edit>Edit/Delete (*for touch screen phones*: Controls>Bookmarks>Edit/Delete). You may **delete all** bookmarks also: Bookmarks>Edit>Delete all.

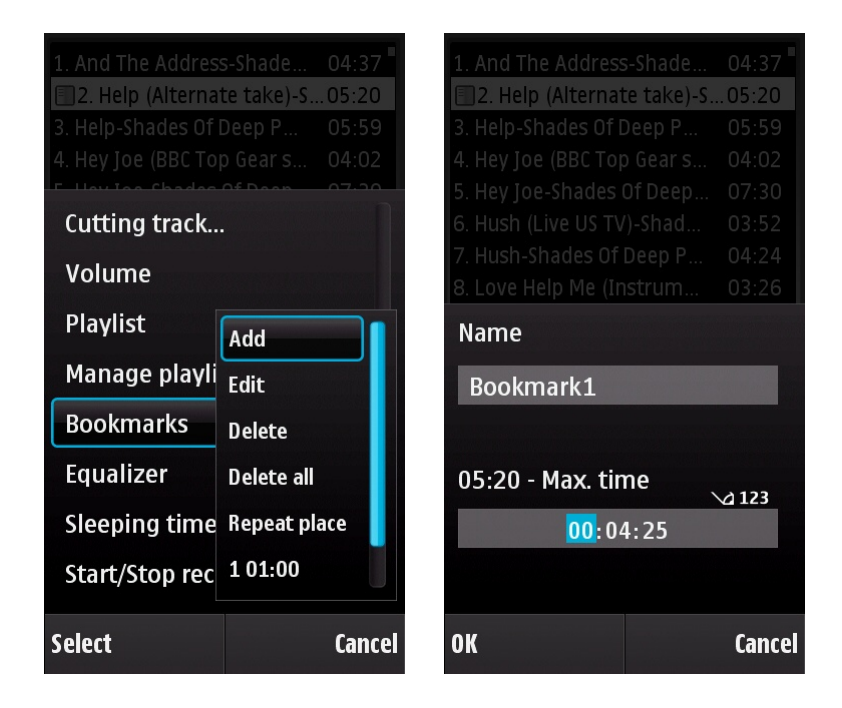

If you need to repeat some place of the track several times you can use "Repeat place" option.

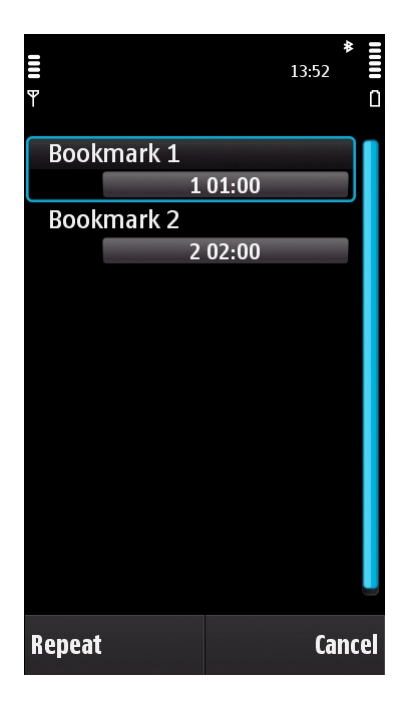

#### • **Sleep timer**

 You may set up **sleeping time** during playback. Press right soft key>Sleep time (*for touch screen phones*: Controls>Sleep time).

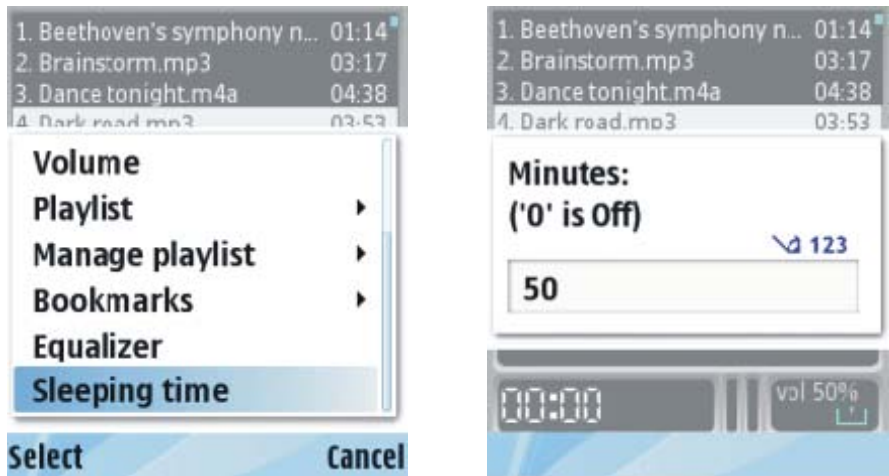

"0" minutes means that sleeping time isn't set up.

 Enter the required time (in minutes) and press OK. When sleep time is set up indicator "Play" is **flashing** during playback.

# • **Recording timer**

You may set up scheduler for the period of an **recording time**. Press right soft key>Start/Stop recording time (*for touch screen phones:* Controls>Start/Stop recording time).

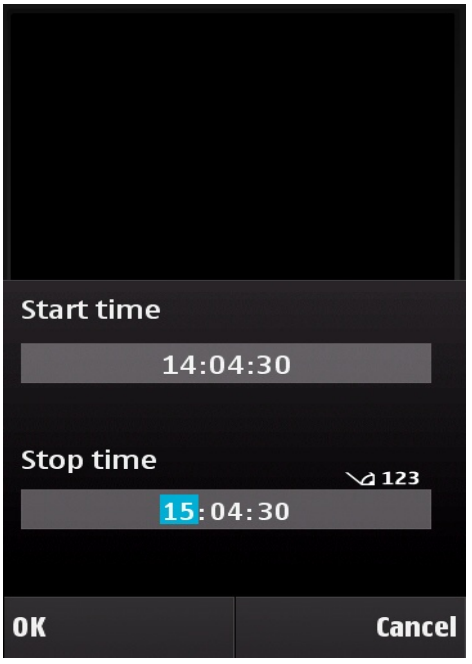

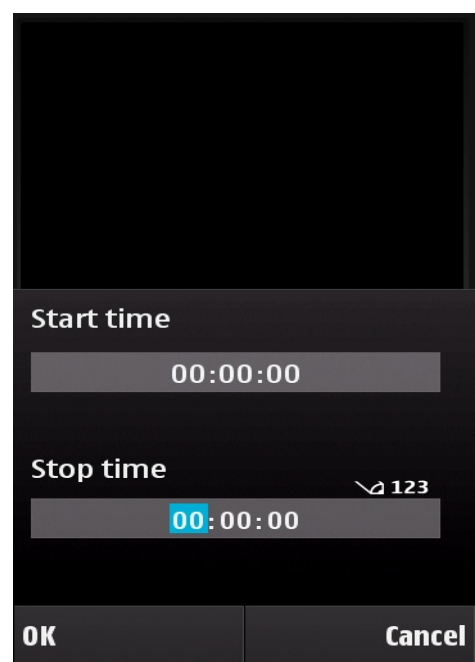

The equal start time and stop time means that recording time isn't set up. Enter the required times and press OK.

## **Registration**

Downloadable version of ALON MP3 Dictaphone for S60 3rd Edition has limited functionality:

- 120 minutes tracks playback;
- 60 minutes voice recording;
- you may record 20 phone calls.

 If you want to abolish all restrictions and purchase ALON MP3 Dictaphone we invite you to our web-site http://www.alonsoftware.com.

 During purchase procedure you'll be asked to enter **IMEI** of your smartphone which can be obtained by entering **\*#06#** on your phone keypad. Then you'll receive an activation key.

 When you receive an activation key please register the application. Press left soft key>Registration>Registration key (*for touch screen phones*: Options> Registration>Registration key), enter the key and select "OK".

#### **Customer support**

If you have questions, please, contact our support at support@alonsoftware.com